# 5" HDMI LCD with Resistive Touch User Manual

# **Features**

- 800×480 high resolution
- Directly-pluggable into Raspberry Pi 2 Model B (Pi model B requires additional HDMI cable)
- Drivers is provided for Pi and Pi 2
- Can be used as HDMI display (without touch panel input as it require I/O interface).
- High quality immersion gold surface plating

# **Content**

| 5" F | HDMI     | LCD w                     | vith Resistive Touch User Manual     | 1 |
|------|----------|---------------------------|--------------------------------------|---|
|      | Features |                           |                                      |   |
|      |          | Working with Raspberry Pi |                                      |   |
|      |          |                           | System image file programming        |   |
|      |          |                           | Hardware connection                  |   |
|      |          | 1.3                       | How to configure Raspbian image file | 4 |
|      | 2.       | Interface definition      |                                      |   |

# 1. Working with Raspberry Pi

# 1.1 System image file programming

In order to use the LCD with Raspberry Pi, you should configure the original system first. Of course, you can program a ready-to-use system image file to your Raspberry Pi board as well. In this section, we present the steps of image programming by taking the ready-to-use system image file programming as an example. And Section 1.3 describes how to configure original system.

- Copy the file with the expansion name .img under the direction of IMAGE to your PC. (Under the direction of IMAGE, there are three system image files for Raspbian system, PIDORA system, and Raspbmc system respectively. And all of these file are in the expansion name of .img)
- 2) Format your TF card with the SDFormatter.exe.
  - Notices: The capability of TF card in used here should be more than 4GB. In this operation, a TF card reader is also required, which has to be purchased separately.
- 3) Start the Win32DiskImager.exe, and select the system image file copied into your PC, then, click the button **Write** to program the system image file.

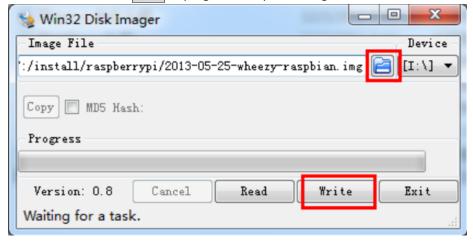

# 1.2 Hardware connection

#### 1) GPIO connection

a) Raspberry Pi Model A+ connection
Raspberry Pi Model A+ has 40 pins expanded GPIO header, while HDMI screen has 26
pins expanded header. The screen's pins must connect to the Pi's corresponding pins.
The pins on Raspberry Pi Model A+ for screen connection are marked with red box as

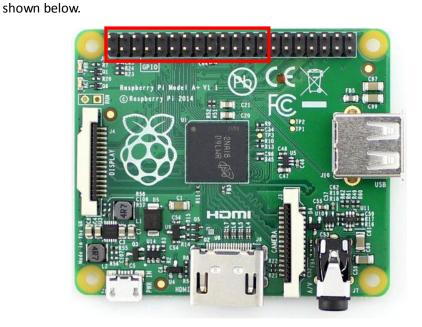

b) Raspberry Pi Model B+/Raspberry Pi 2 Model B connection
Raspberry Pi Model B+/Raspberry Pi 2 Model B has 40 pins expanded GPIO header,
while HDMI screen has 26 pins expanded header. The screen's pins must connect to
the Pi's corresponding pins. The pins on Raspberry Pi Model B+/Raspberry Pi 2 Model
B for screen connection are marked with red box as shown below.

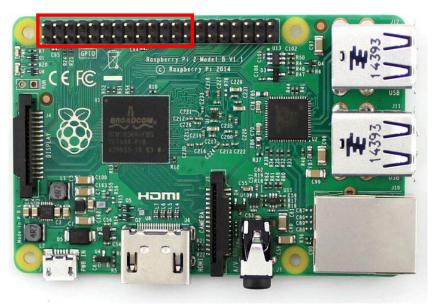

#### 2) HDMI connection

Plug the HDMI connector in the HDMI interfaces of screen and main board.

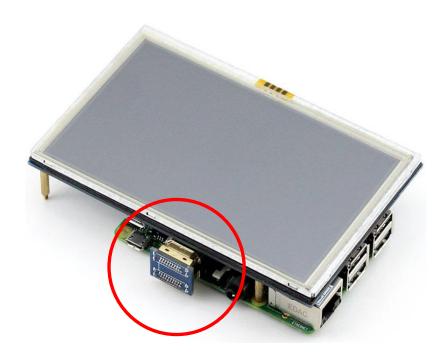

# 1.3 How to configure Raspbian image file

It is recommended to employ the ready-to-use system image file under the direction of /IMAGE/5inch\_HDMI\_Raspbian .img. The relative operations are presented in Section 1.1.

The Raspbian image file downloaded from official website need further configurations before use. If you want to apply the original system image file, please read the following sections.

# 1.3.1 Display parameter configuration

- Enter the system terminal. Connect a keyboard and a HDMI displayer to the Raspberry Pi, and switch to HDMI display mode, then you can enter the Graphic User Interface directly to perform operations. Also, you can control the Raspberry Pi via network or serial communication, if no HDMI displayer and keyboard are in used.
- 2) Modify the file /boot/config.txt

Enter the command listed below:

# pi@raspberrypi ~ \$sudo nano /boot/config.txt

Make the modification as follows:

# uncomment if hdmi display is not detected and composite is being output hdmi force hotplug=1

```
# uncomment to force a specific HDMI mode (here we are forcing 800x480!)
```

hdmi\_group=2

hdmi mode=1

hdmi mode=87

hdmi cvt 800 480 60 6 0 0 0

start\_file=start\_x.elf fixup\_file=fixup\_x.elf #gpu\_mem=128

### 1.3.2 Touch parameter configuration

 Copy the file \software\5inch\_HDMI\_LCD.tar.gz to any position you want in the Raspberry Pi system via network or U disk. And then, enter the command listed below:

```
pi@raspberrypi ~ $tar xvf 5inch_HDMI_LCD.tar.gz
pi@raspberrypi ~ $cd 5inch_HDMI_LCD/
pi@raspberrypi ~ $sudo ./5inch_HDMI_LCD
```

2) Restart the system, then the touch screen is ready to use.

#### 1.3.3 Screen touch calibration

1) Install the screen touch calibration Demo:

```
pi@raspberrypi ~ $cd 5inch_HDMI_LCD/
```

pi@raspberrypi ~ \$sudo dpkg -i -B xinput-calibrator\_0.7.5-1\_armhf.deb

2) Enter the command listed below:

```
pi@raspberrypi ~ $su pi
pi@raspberrypi ~ $DISPLAY=:0.0 xinput_calibrator
```

3) When the calibration finished, the new calibration data will be displayed in the terminal.

```
--> Making the calibration permanent <--
copy the snippet below into '/etc/X11/xorg.conf.d/99-calibration.conf'

Section "InputClass"
Identifier "calibration"
MatchProduct "ADS7843 Touchscreen"
Option "Calibration" "130 3989 364 3823"

EndSection
```

Please get these data (marked with a red box) for future use.

4) Enter the following command:

```
pi@raspberrypi ~ $sudo mkdir /etc/X11/xorg.conf.d
```

pi@raspberrypi ~ \$sudo nano /etc/X11/xorg.conf.d/99-calibration.conf

5) Paste the data you get in step 3 into the terminal.

```
Section "InputClass"

Identifier "calibration"

MatchProduct "ADS7843 Touchscreen"

Option "Calibration" "130 3989 364 3823"

EndSection
```

Press the keys **Ctrl+X**, then select the option **Y** and press the key **Enter** to save the modification and exit.

6) Enter the command for system rebooting: pi@raspberrypi ~ \$sudo reboot The touch configuration will be valid after rebooting the system.

# 2. Interface definition

| PIN NO. | SYMBOL | DESCRIPTION                                            |
|---------|--------|--------------------------------------------------------|
| 1       | 3.3V   | Power positive (3.3V power input)                      |
| 2       | 5V     | Power positive (5V power input)                        |
| 3       | NC     | NC                                                     |
| 4       | 5V     | Power positive (5V power input)                        |
| 5       | NC     | NC                                                     |
| 6       | GND    | Ground                                                 |
| 7       | NC     | NC                                                     |
| 8       | NC     | NC                                                     |
| 9       | GND    | Ground                                                 |
| 10      | NC     | NC                                                     |
| 11      | NC     | NC                                                     |
| 12      | NC     | NC                                                     |
| 13      | NC     | NC                                                     |
| 14      | GND    | Ground                                                 |
| 15      | NC     | NC                                                     |
| 16      | NC     | NC                                                     |
| 17      | 3.3V   | Power positive (3.3V power input)                      |
| 18      | NC     | NC                                                     |
| 19      | LCD_SI | SPI data input of LCD/Touch Panel                      |
| 20      | GND    | Ground                                                 |
| 21      | TP_SO  | SPI data output of Touch Panel                         |
| 22      | TP_IRQ | Touch Panel interrupt, low level while the Touch Panel |
|         |        | detects touching                                       |
| 23      | TP_SCK | SPI clock of Touch Panel                               |
| 24      | NC     | NC                                                     |
| 25      | GND    | Ground                                                 |
| 26      | TP_CS  | Touch Panel chip selection, low active                 |